# Tutoriais Básicos

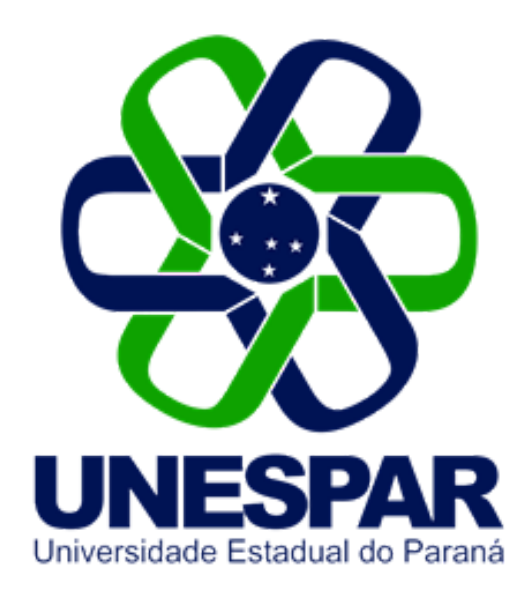

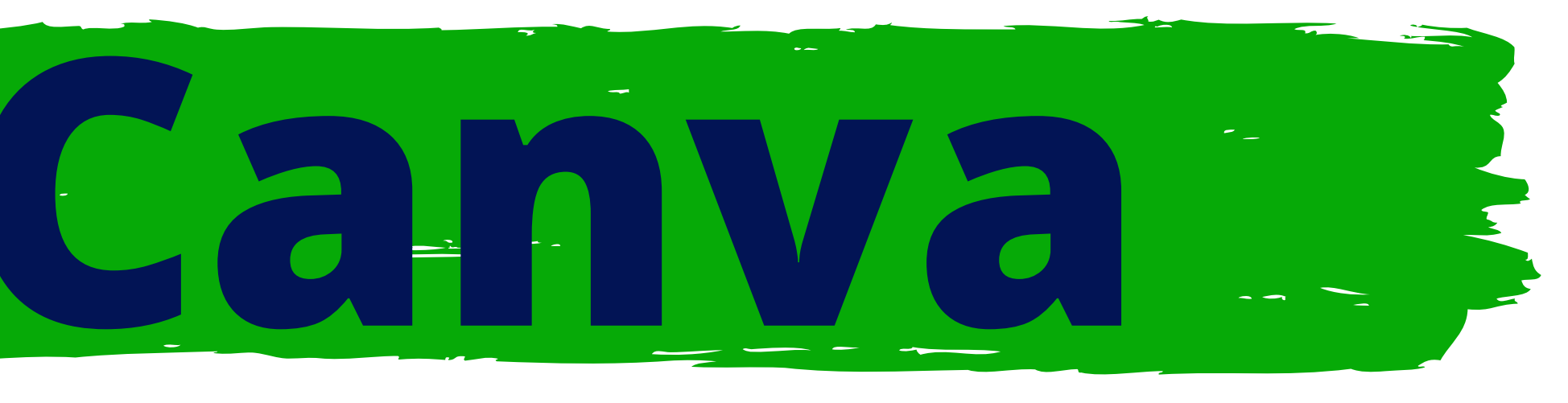

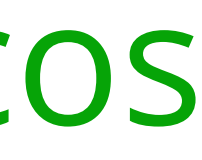

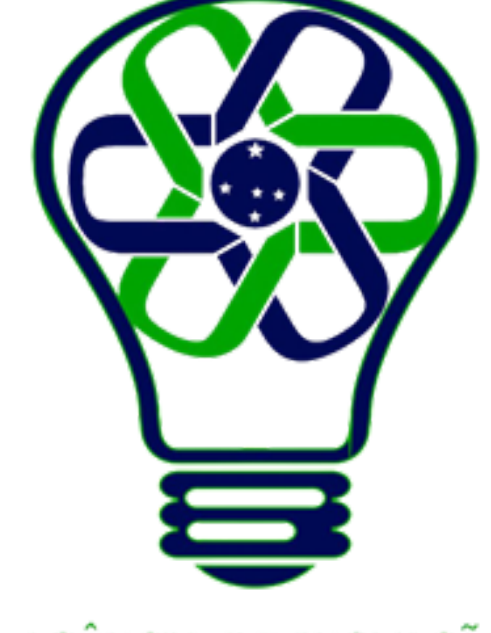

### AGÊNCIA DE INOVAÇÃO<br>TECNOLÓGICA

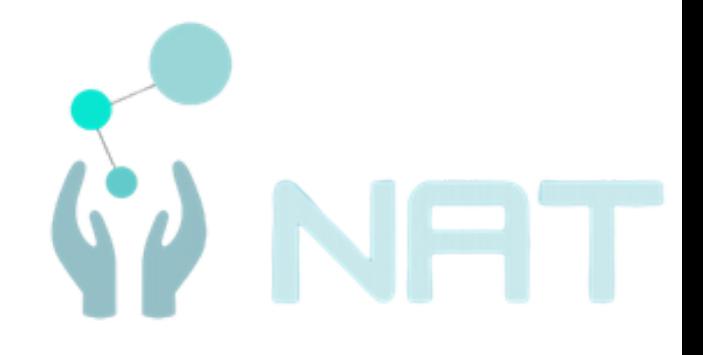

# **Salvar, baixar e compartilhar**

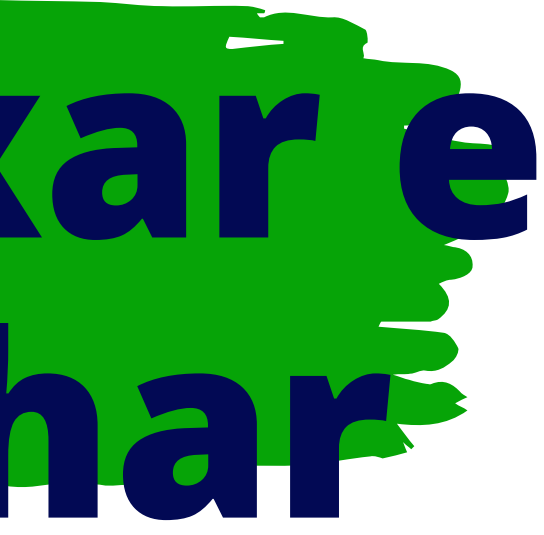

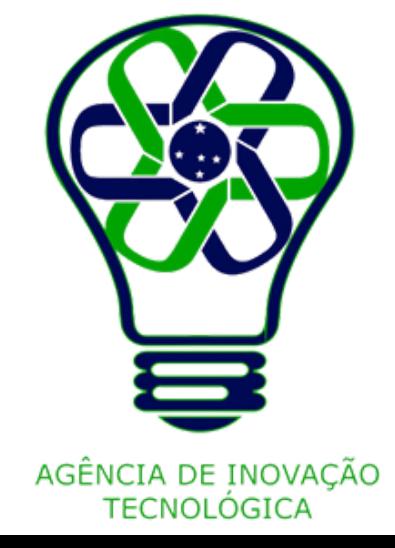

Depois da criação de materiais no Canva, é fundamental saber como salvar e baixar.

Todas as artes são salvas automaticamente, basta verificar se o icone que aparece no menu superior está ativado.

Também neste menu, lembre-se de renomear o arquivo para conseguir encontrá-lo com mais facilidade depois.

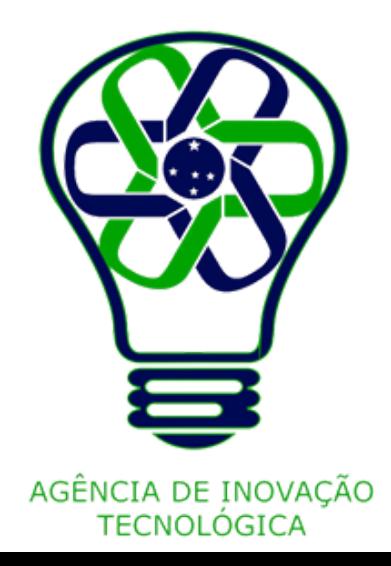

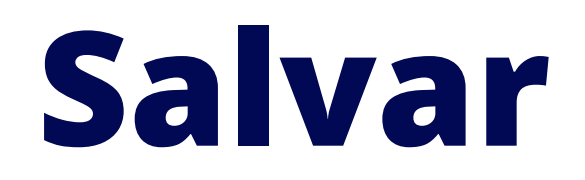

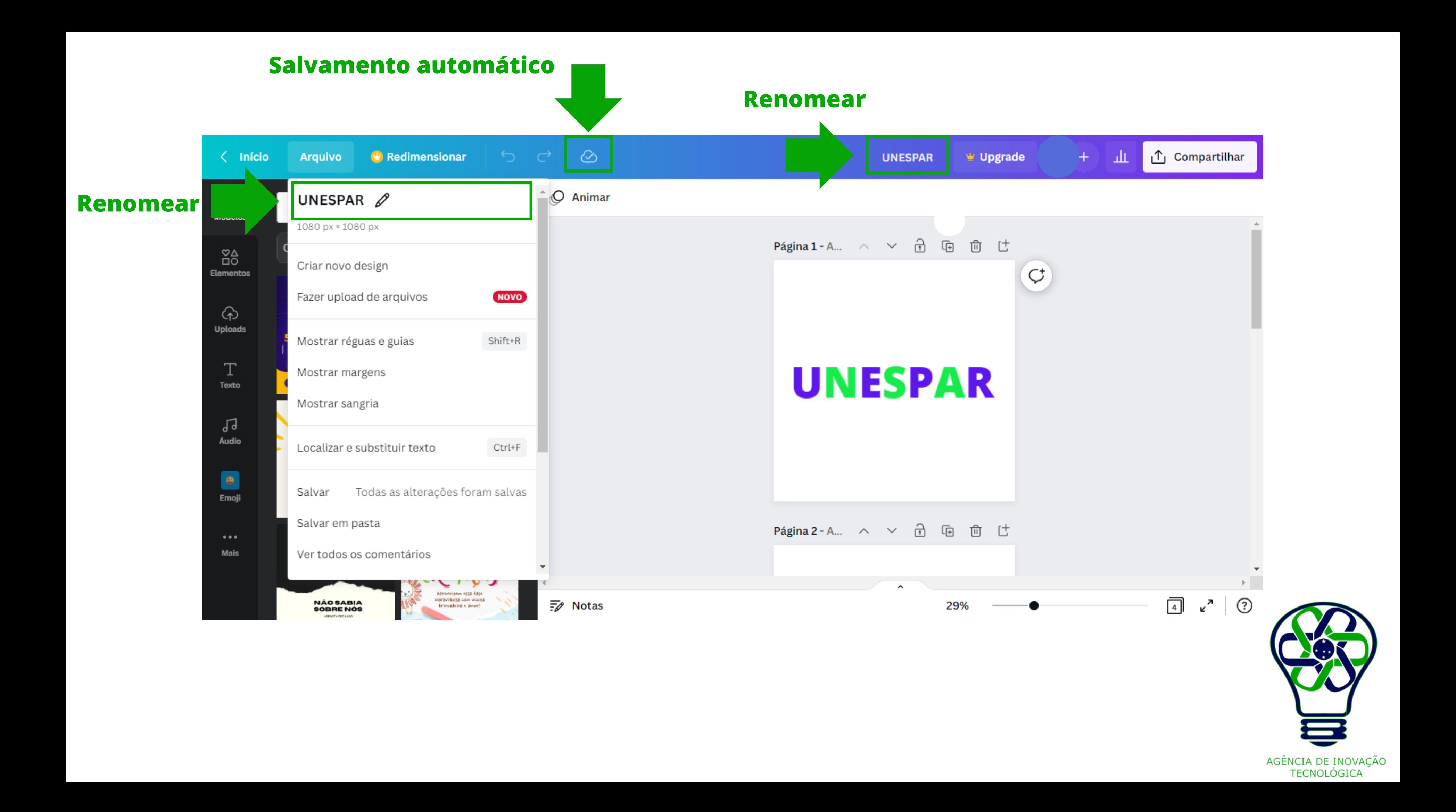

Mas, para garantir, você pode clicar em "Arquivo" , depois em "Salvar" .

Caso queira deixar todas as criações mais organizadas no Canva, clique em "Salvar em pasta" e escolha uma pasta criada anteriormente no seu perfil.

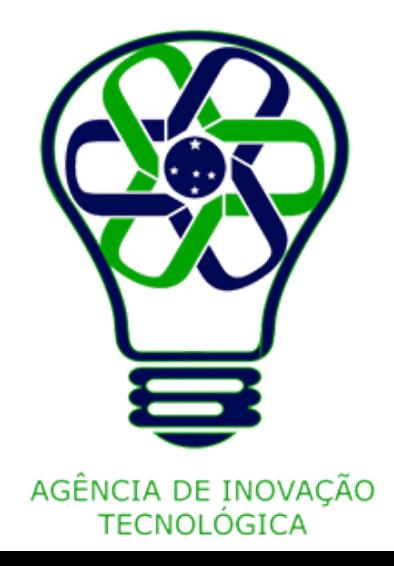

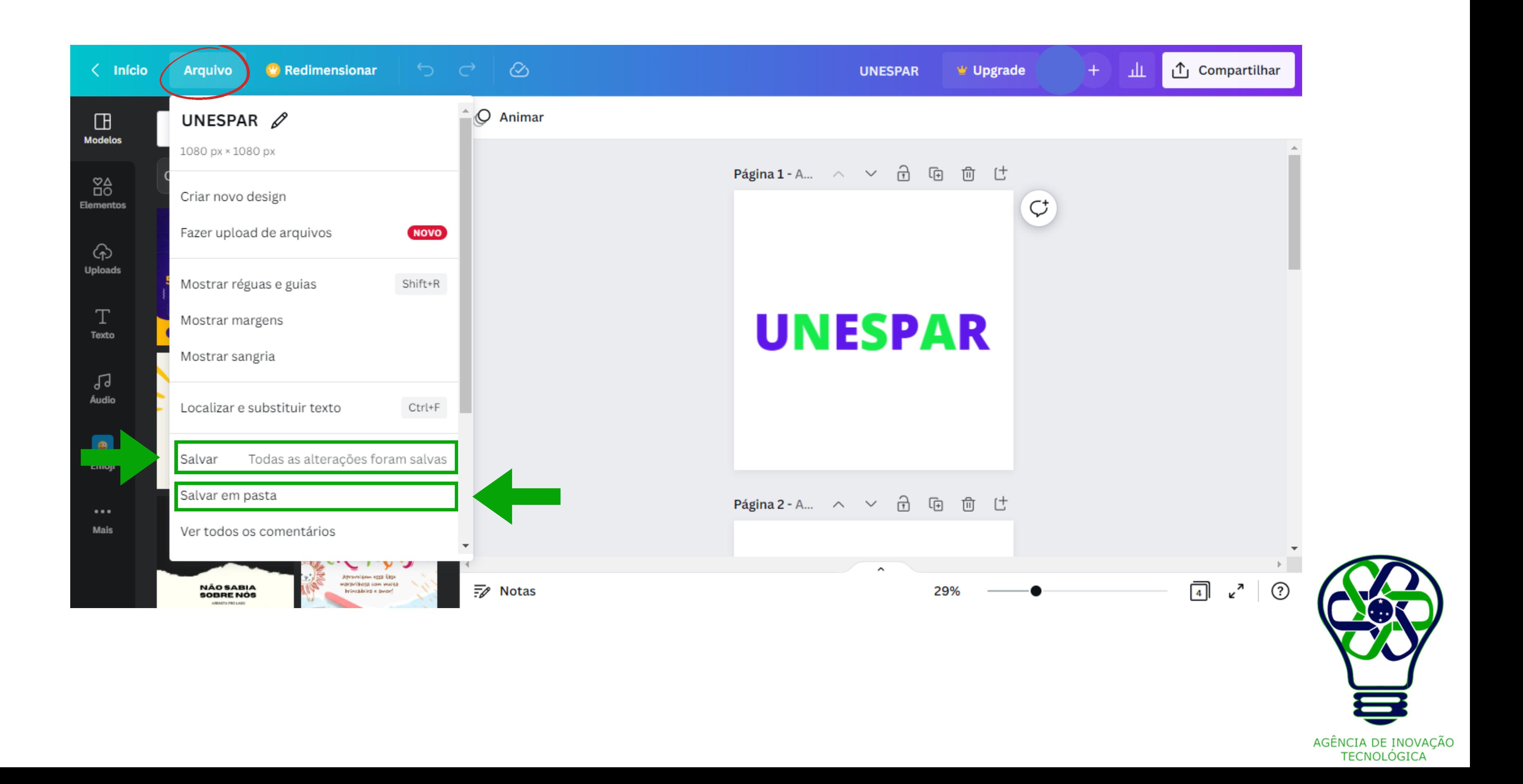

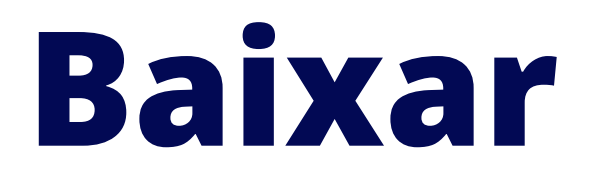

Para baixar a arte, clique na caixa "Compartilhar" no menu superior direito e escolha o formato: PNG, JPG, PDF padrão, PDF para impressão, vídeo MP4 ou GIF (estes dois últimos caso a peça seja animada).

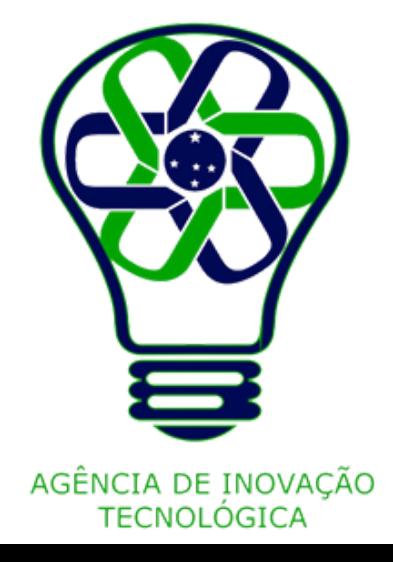

### **1º clique em Compar**

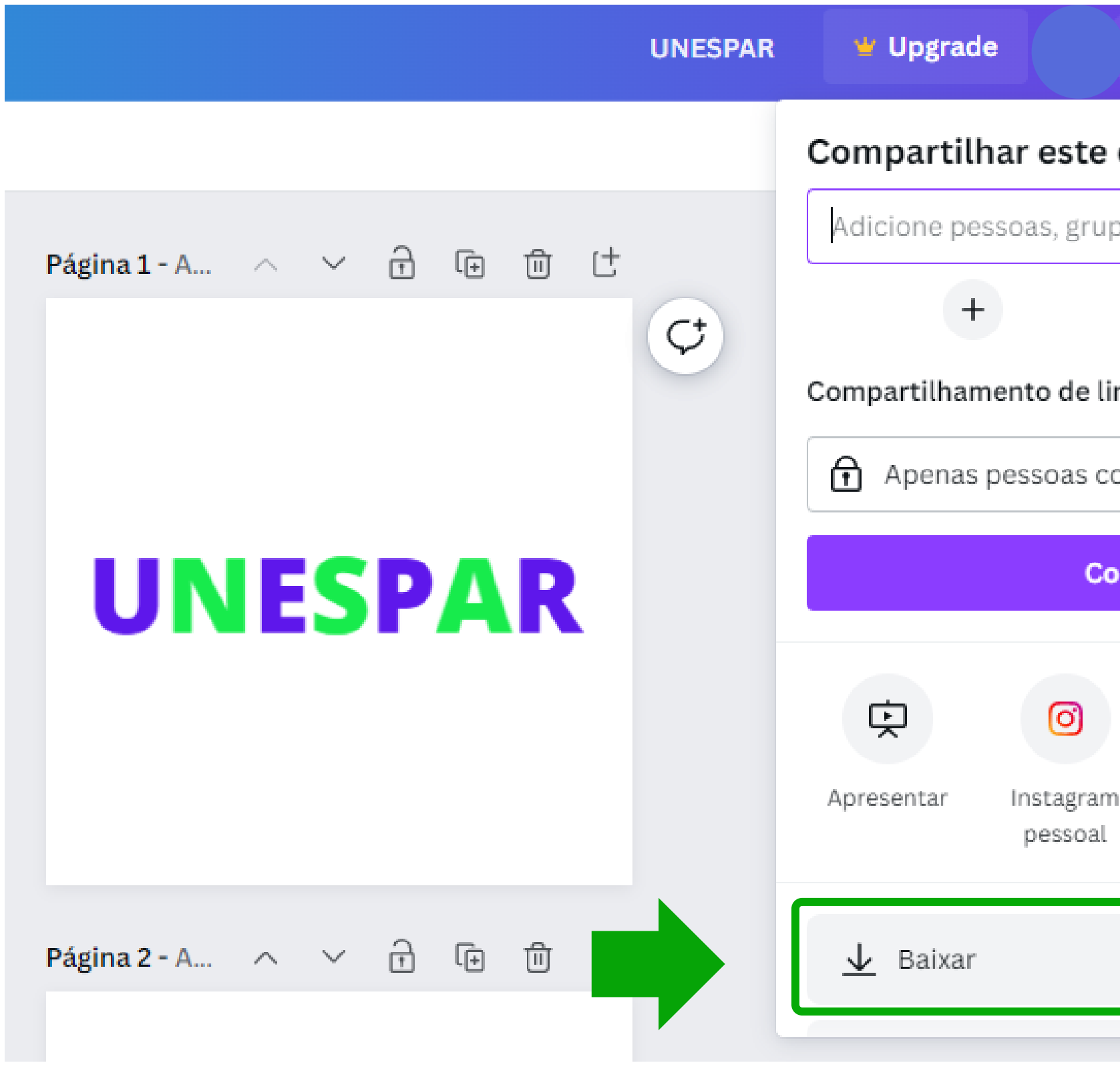

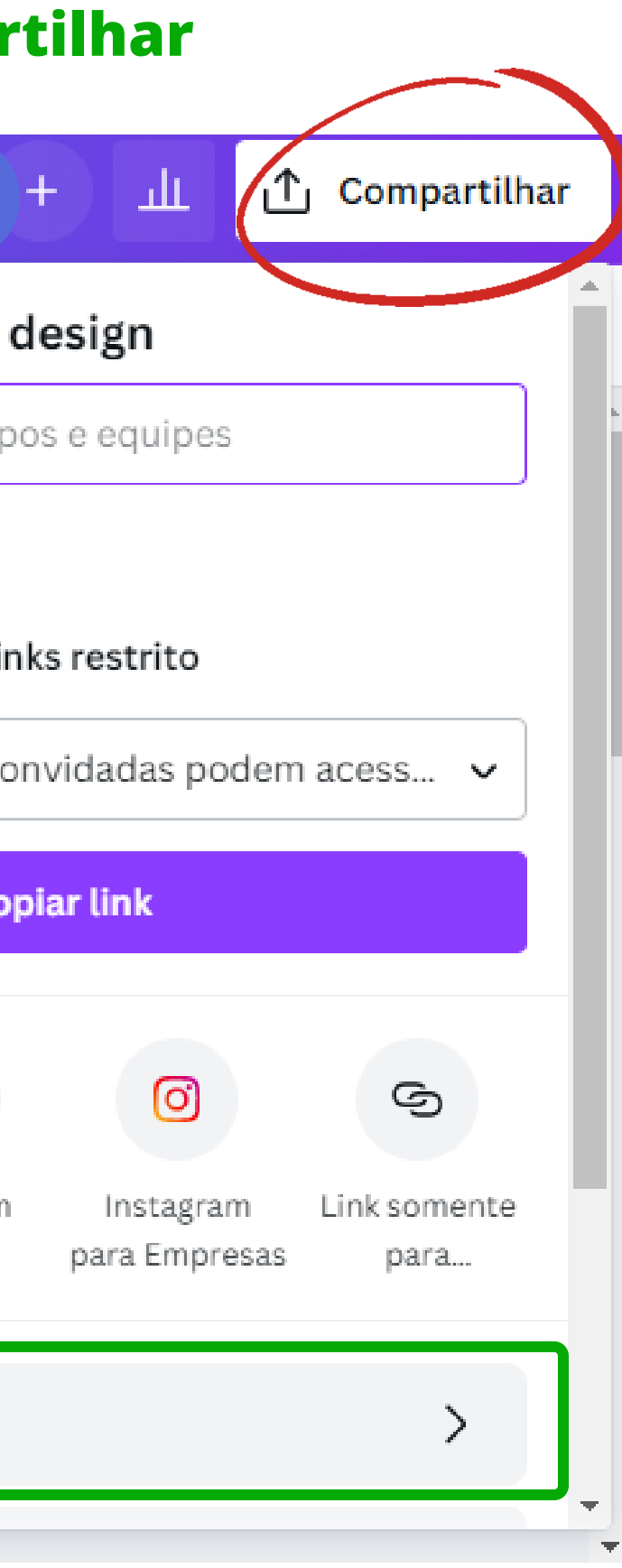

### **Depois clique em Baixar**

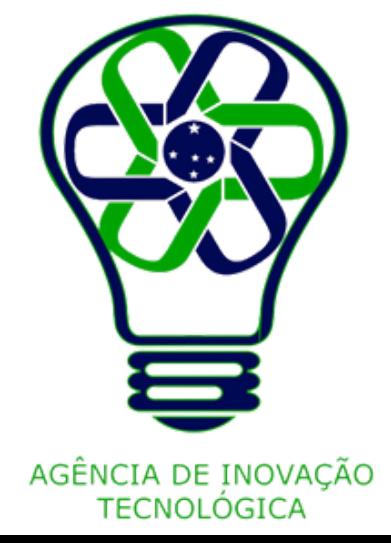

### **Clique na caixa de opções Selecione o formato do arquivo**

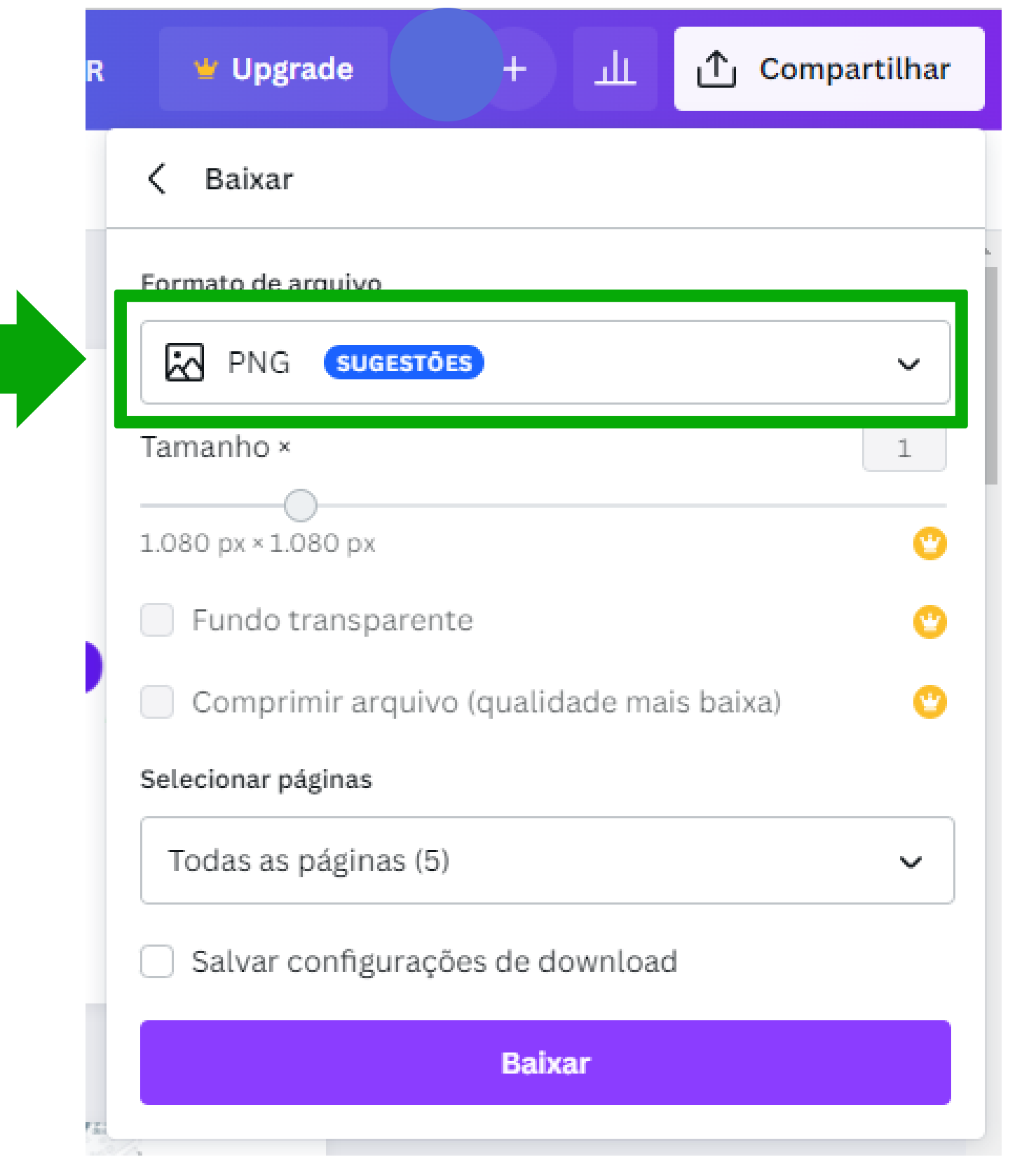

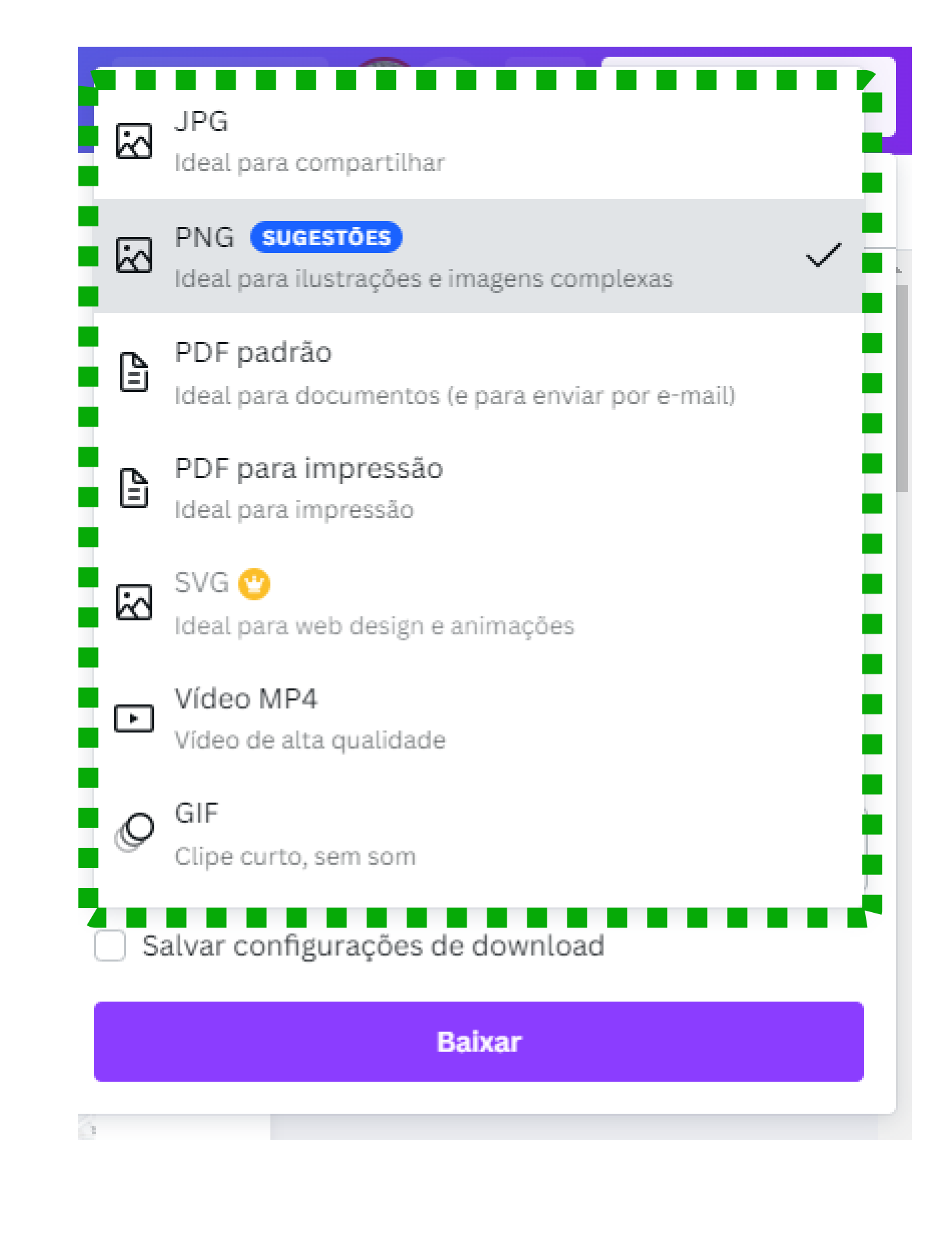

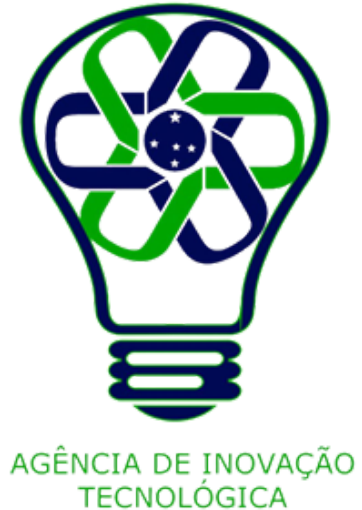

Se o documento tiver mais de uma página, existe a opção de escolher entre baixar todas ou apenas algumas.

Essa função auxilia caso exista erro em apenas uma página e precise ajustá-la, por exemplo.

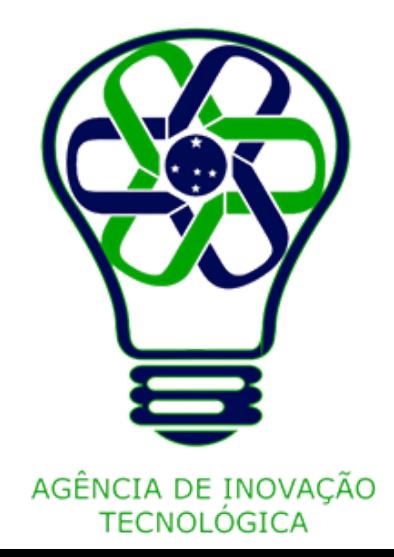

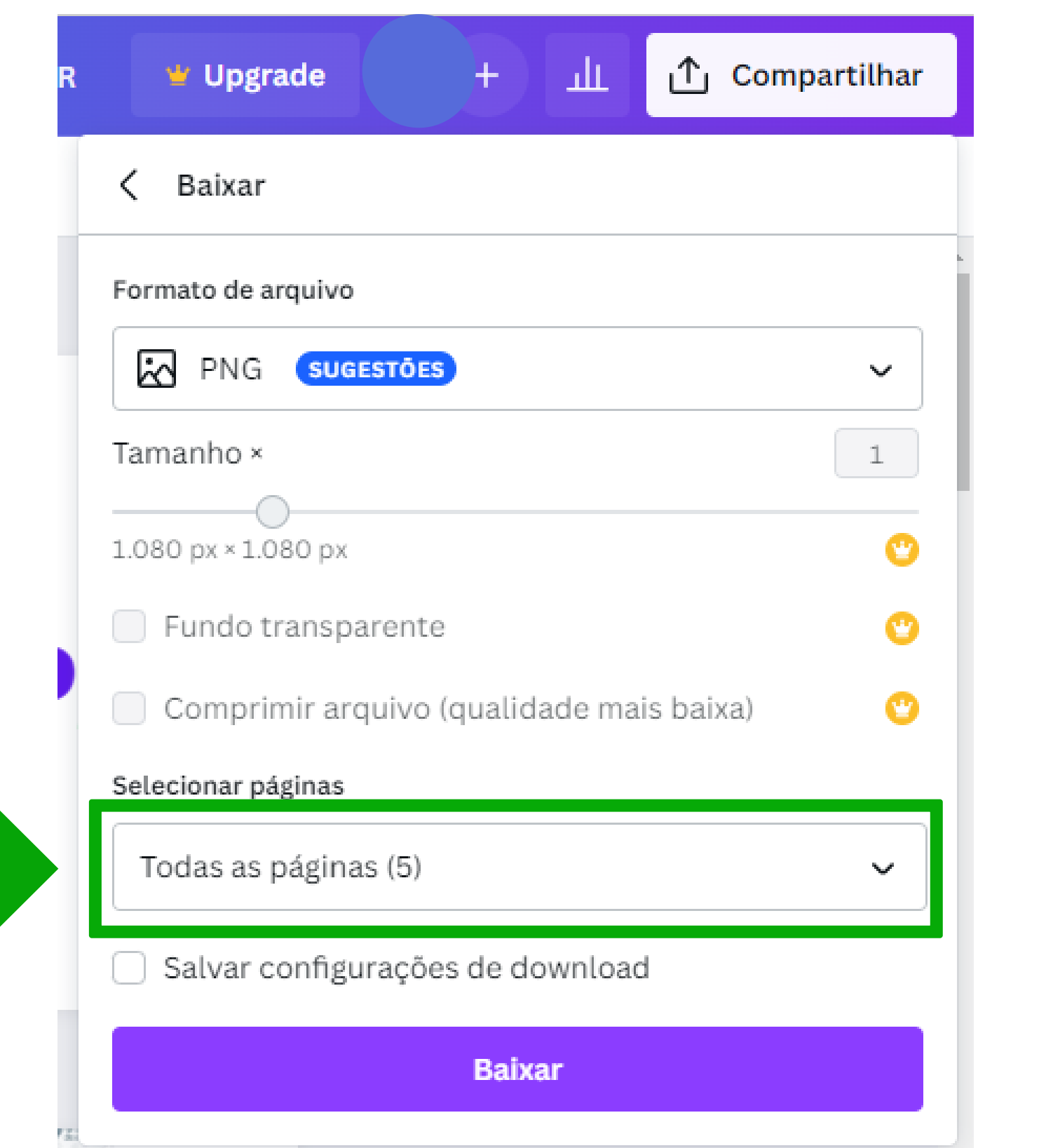

and the control

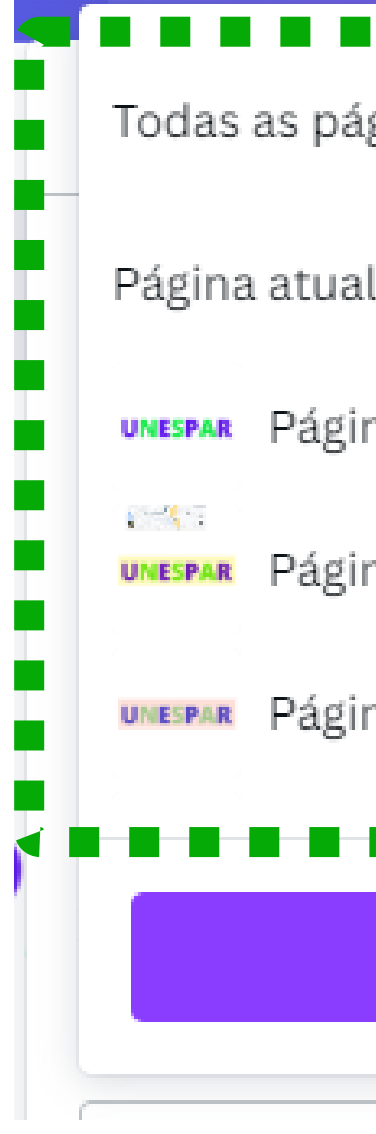

### **Selecione a opção desejada e clique em Pronto**

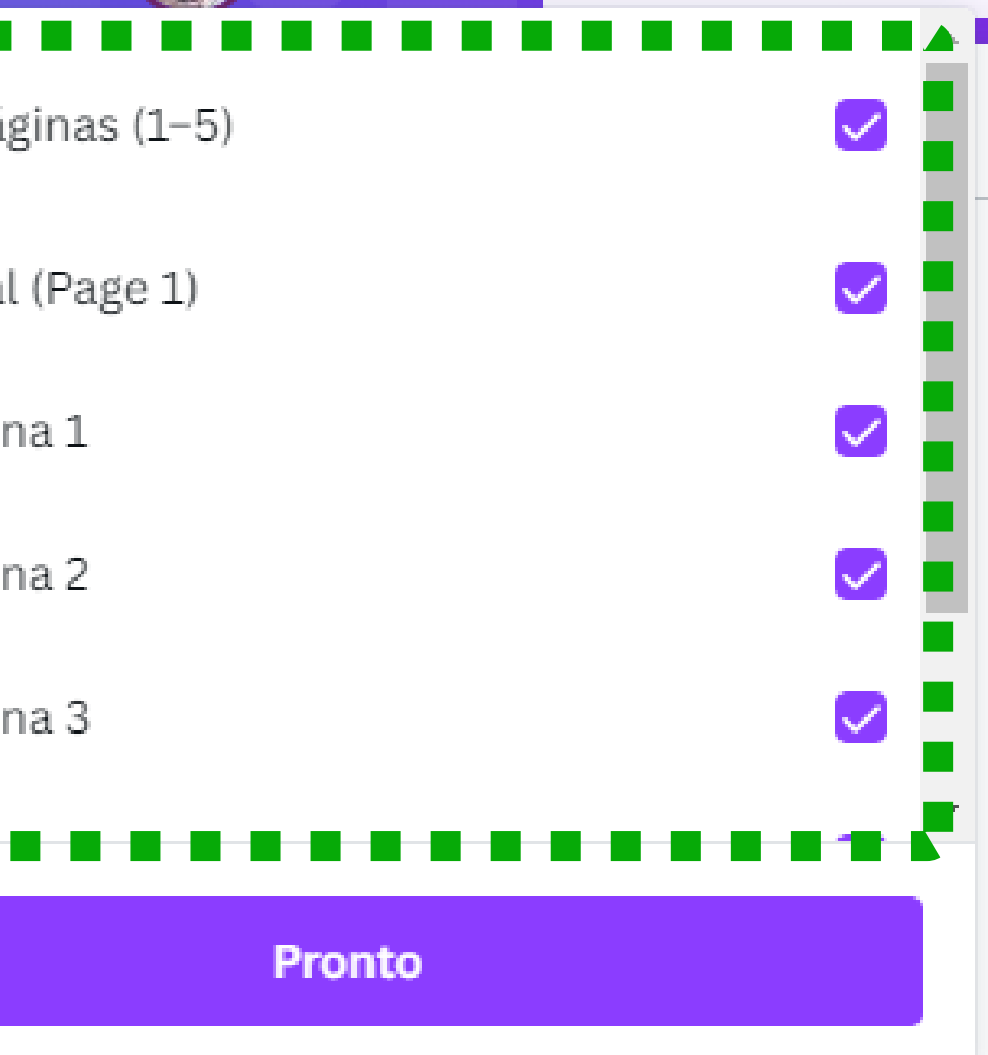

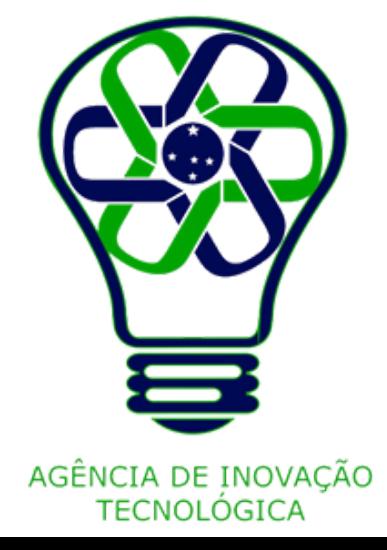

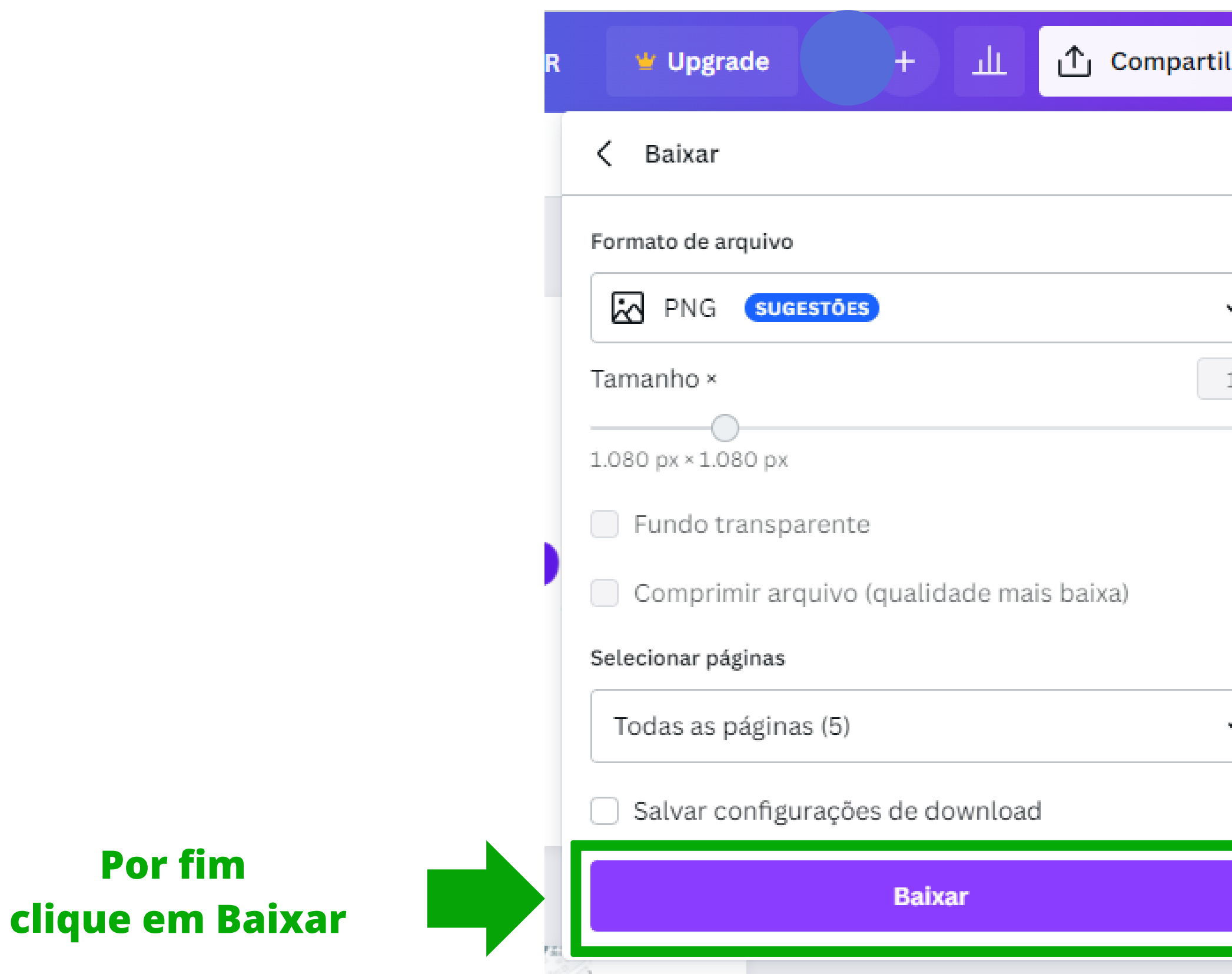

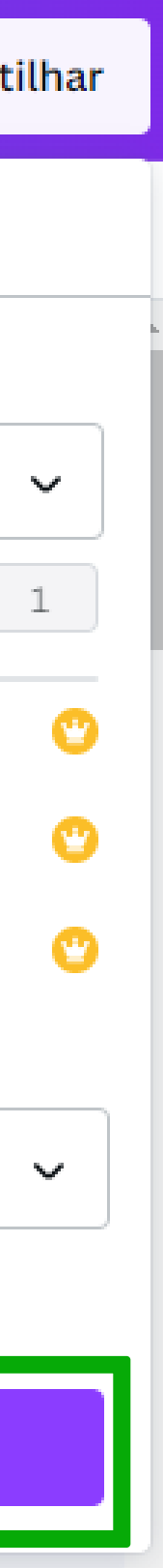

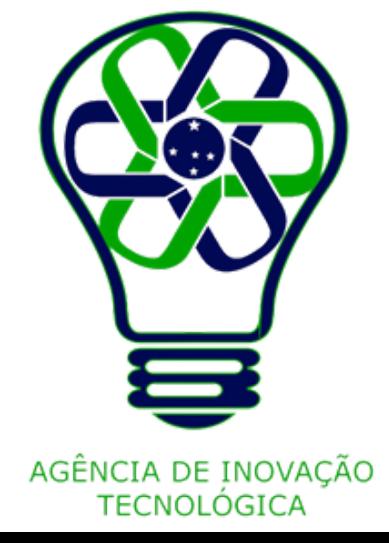

## **Compartilhar**

Além de salvar a arte, o Canva tem a opção de compartilhar a criação diretamente para outras plataformas.

Para isso, clique em "Compartilhar" no menu superior direito.

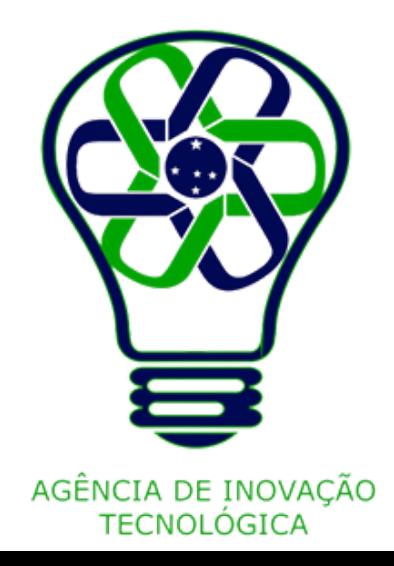

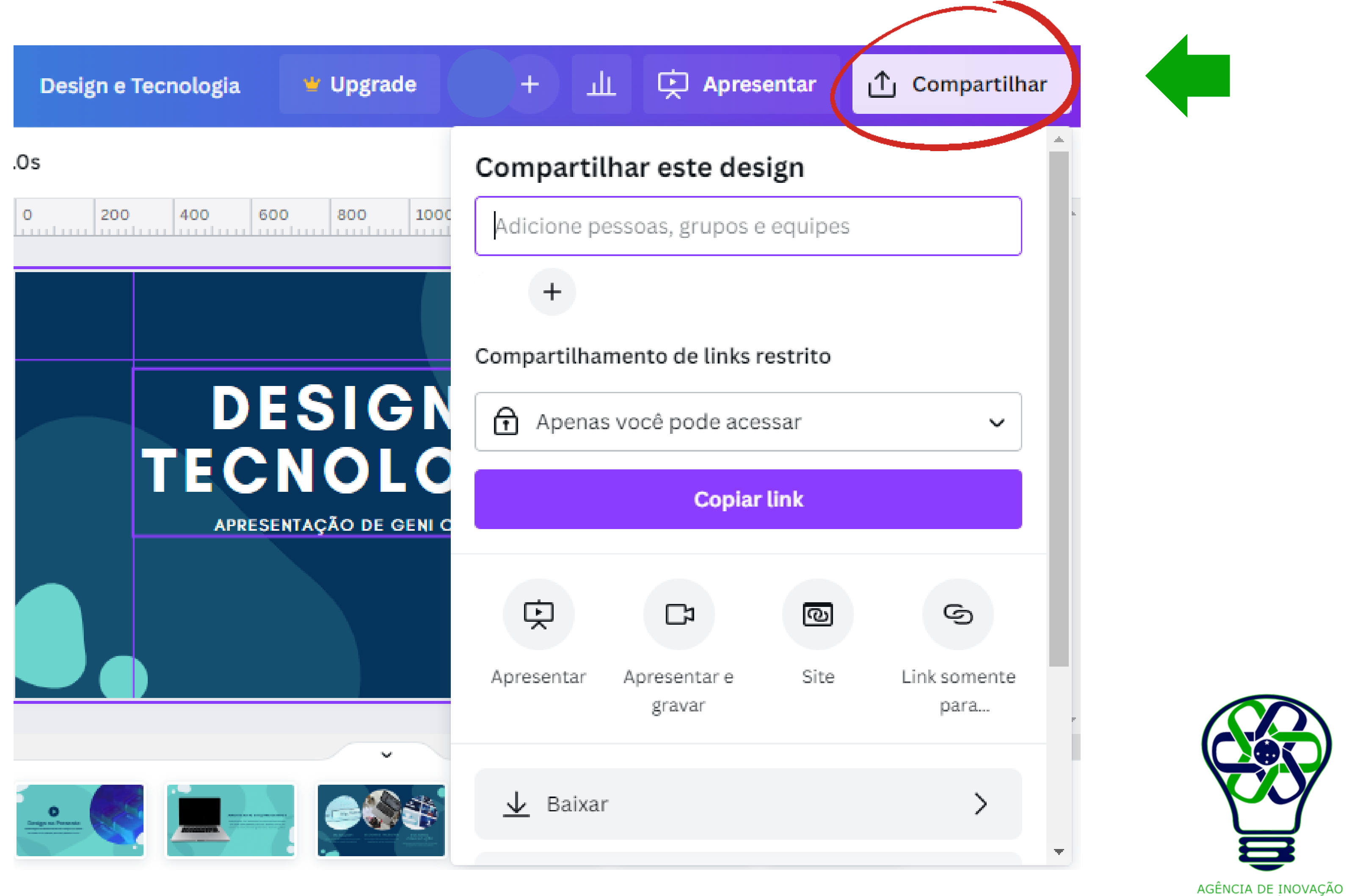

**TECNOLÓGICA** 

Note que as opções de compartilhamento mudam conforme o tipo de documento.

Por exemplo, para uma apresentação, aparecerá a opção de PowerPoint, mas esta não estará disponível para um modelo de Story.

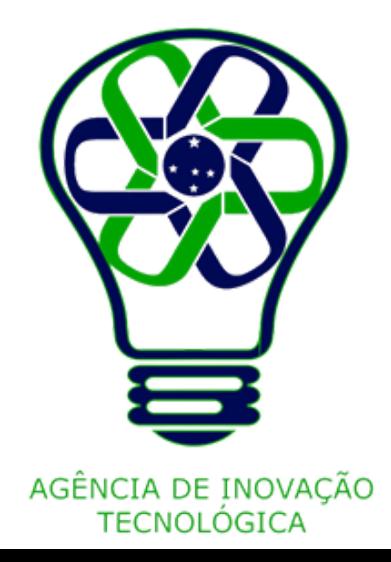

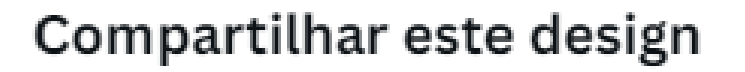

Adicione pessoas, grupos e equipes

### Compartilhamento de links restrito

Apenas pessoas convidadas podem acess...  $\vee$ 

Apenas pessoas convidadas podem acessar

Apenas você e as pessoas adicionadas a este design podem acessá-lo.

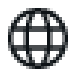

### Qualquer pessoa com o link

Este design ficará disponível publicamente, e qualquer pessoa poderá acessá-lo através do link, sem precisar fazer login

É possível compartilhar o design com outros usuários do Canva, basta adicionar o endereço de email do usuário.

O compartilhamento pode ser feito no modo restrito, em que apenas as pessoas adicionadas terão acesso ao material.

Ou é possível compartilhar o link do design e apenas as pessoal com link poderão acessá-lo.

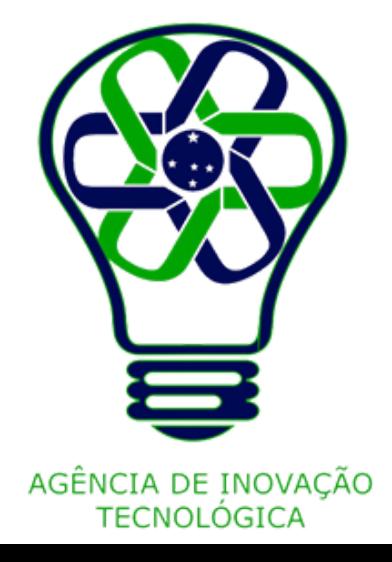

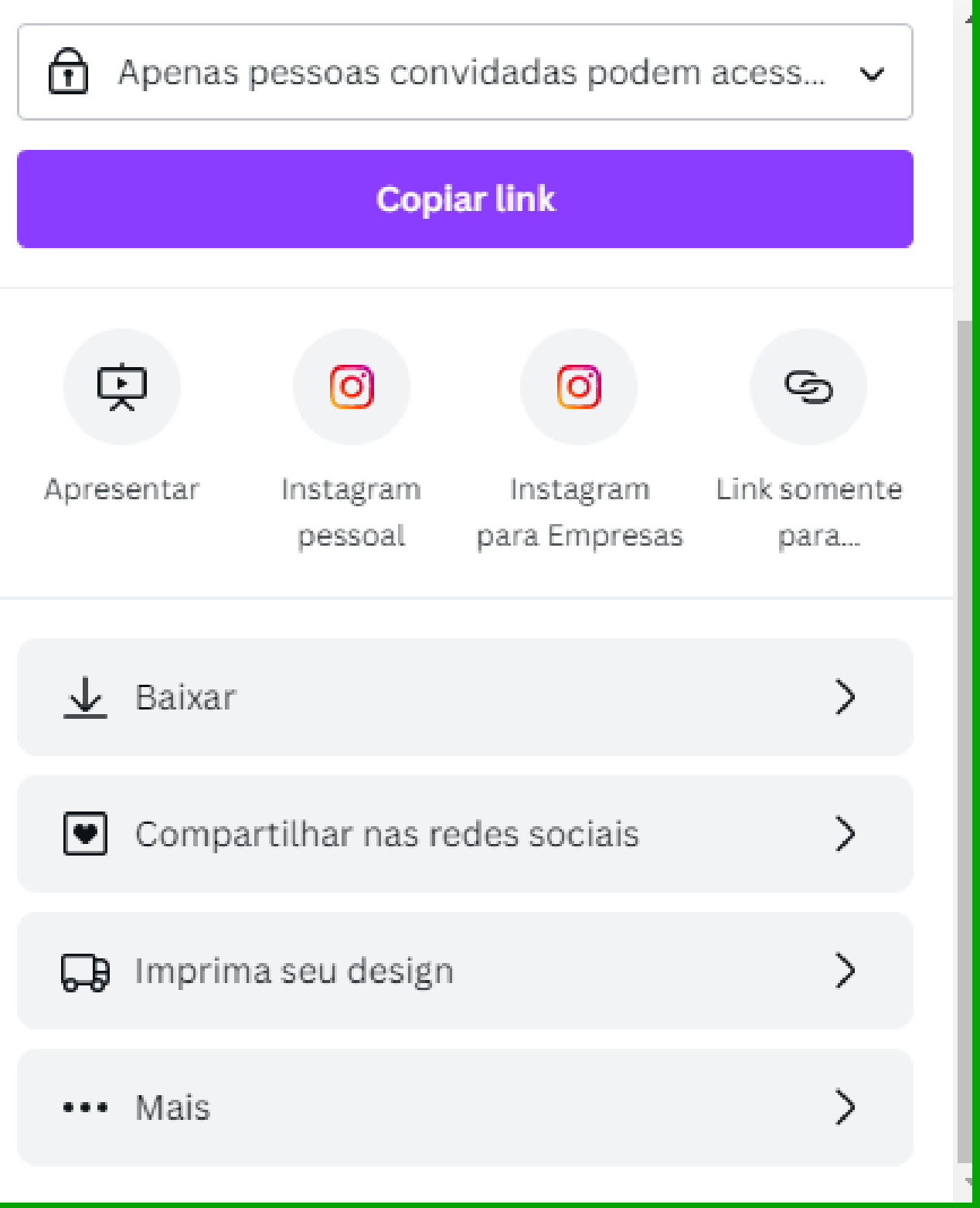

Outra forma de compartilhar o design é compartilhamento direto nas redes sociais.

Para isso clique na caixa "Compartilhar

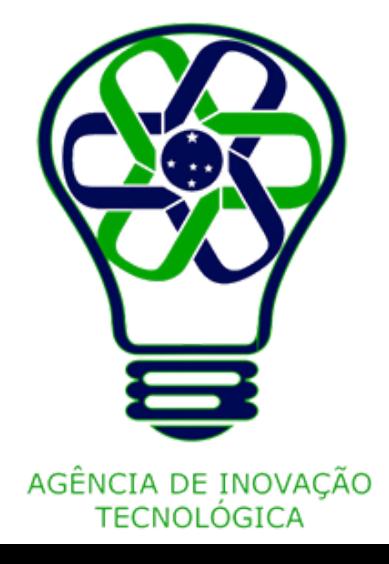

nas redes sociais".

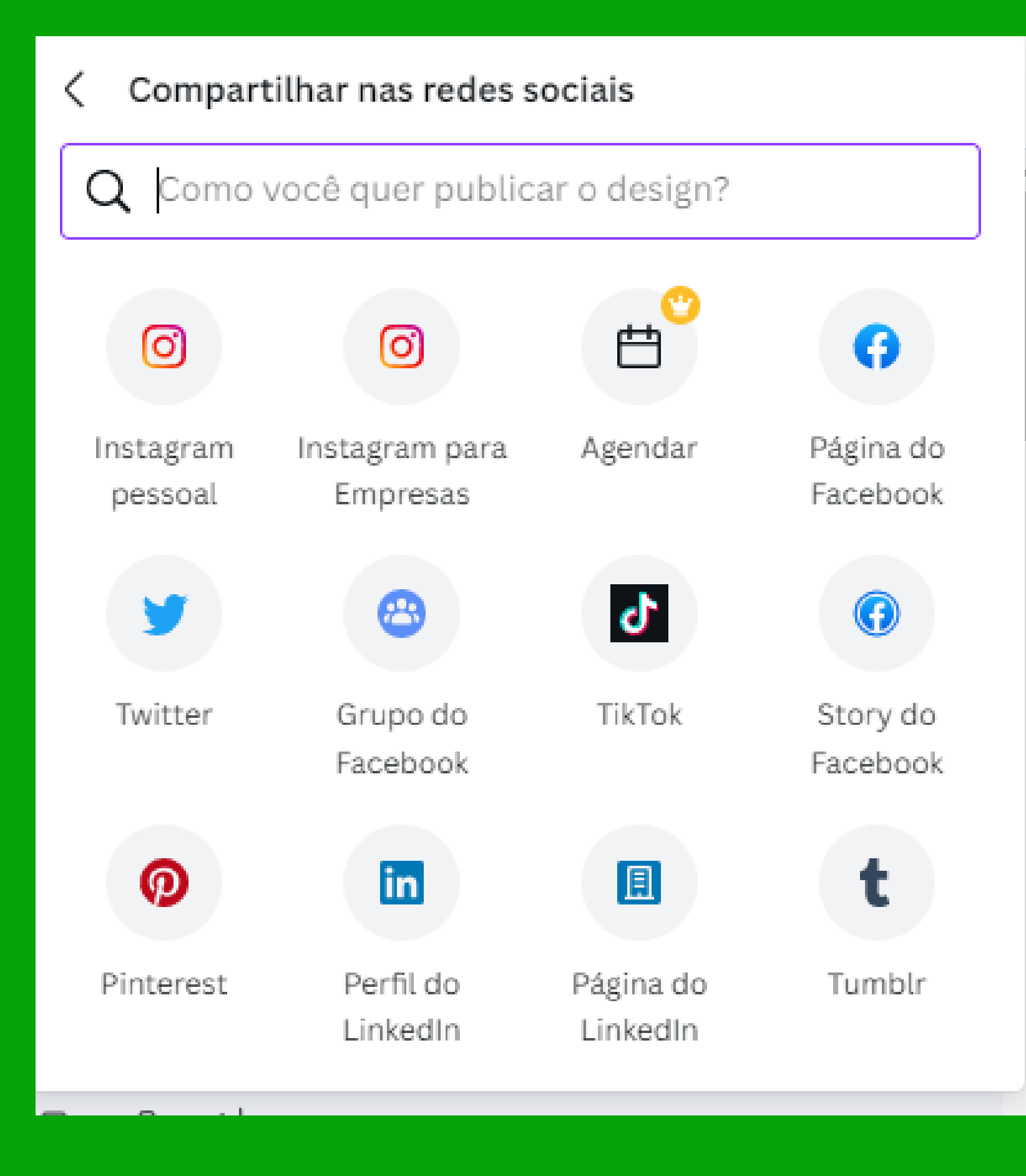

Dentre as redes sociais disponíveis para compartilhamento estão: Instagram, Facebook, Twitter, TikTok, Pinterest, entre outras.

O usuário será direcionado para se conectar à rede social escolhida.

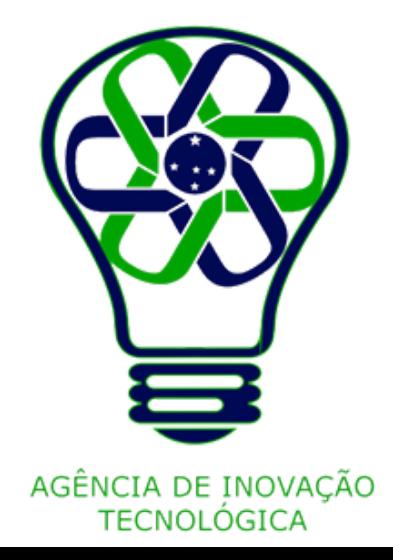

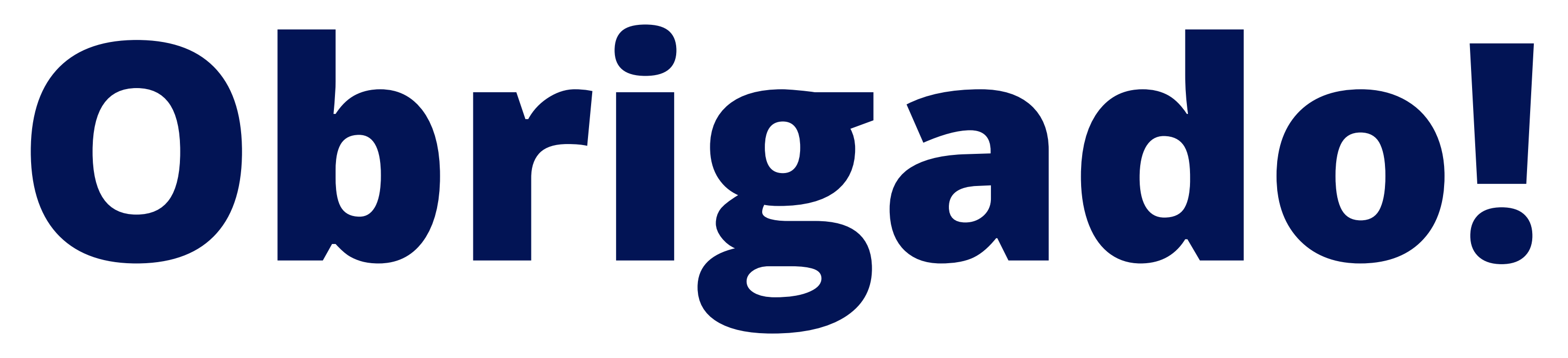

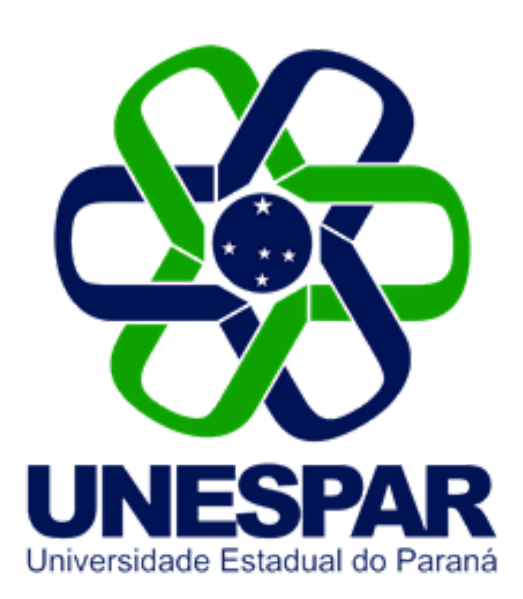

### Tutorial criado por Giovani Feger Silva e Luan Padilha

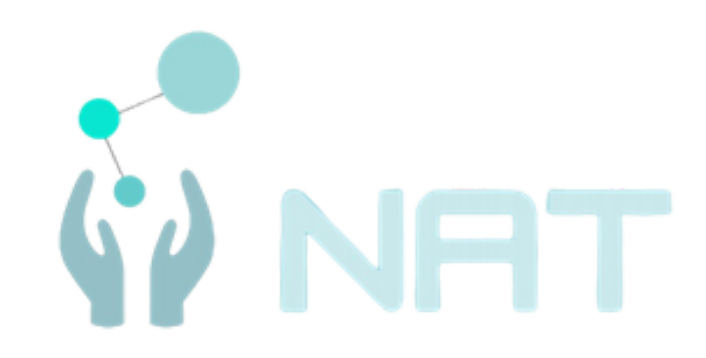

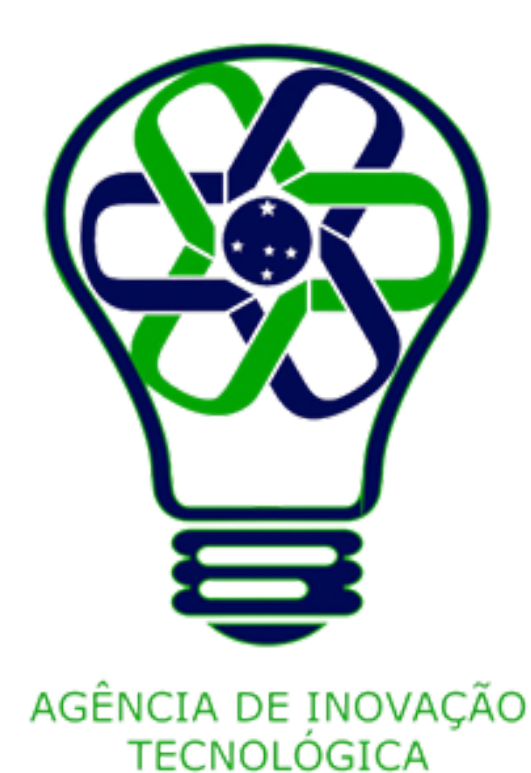